## **POWERPCB 5.0** 安装步骤详解

- 1、执行 setup.exe
- 2、选择"next"

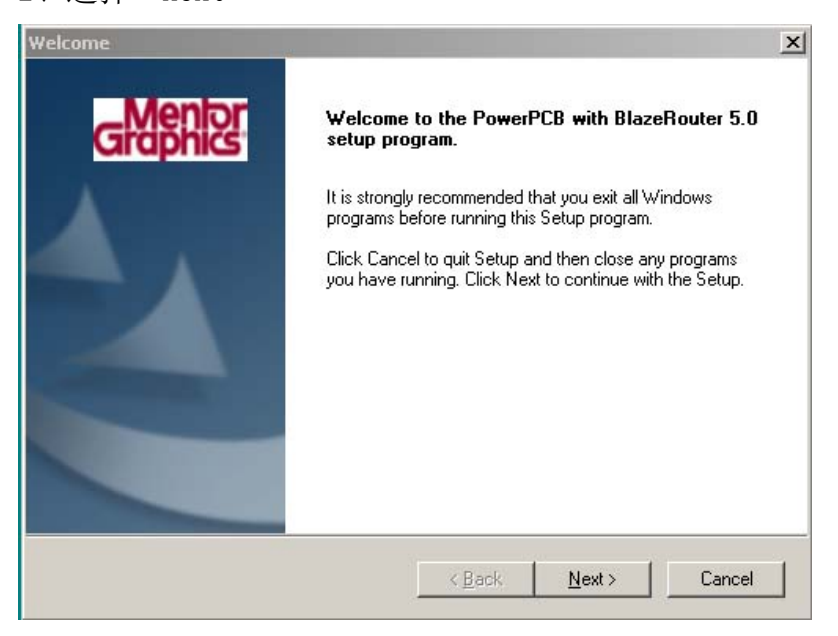

3、出现 LICENSE 窗口,选择"ACCEPT TERMS"

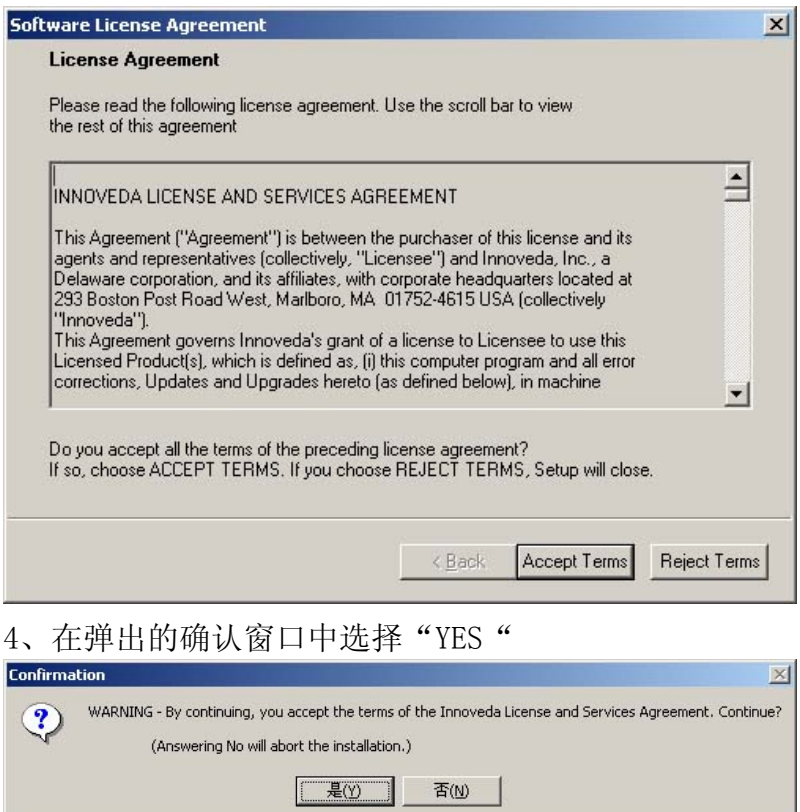

5、弹出 LICENSE 来源选择窗口,一般建议选择"node-locked with flexid key(teal)" 此处说明的是:

- 1、如果你已经安装了 5.0,此时想安装 5.01,则此时一般建议选择"do not install license"
- 2、选择其余的选项也可以成功破解。但为了保证安装破解顺利,建议选择"teal"

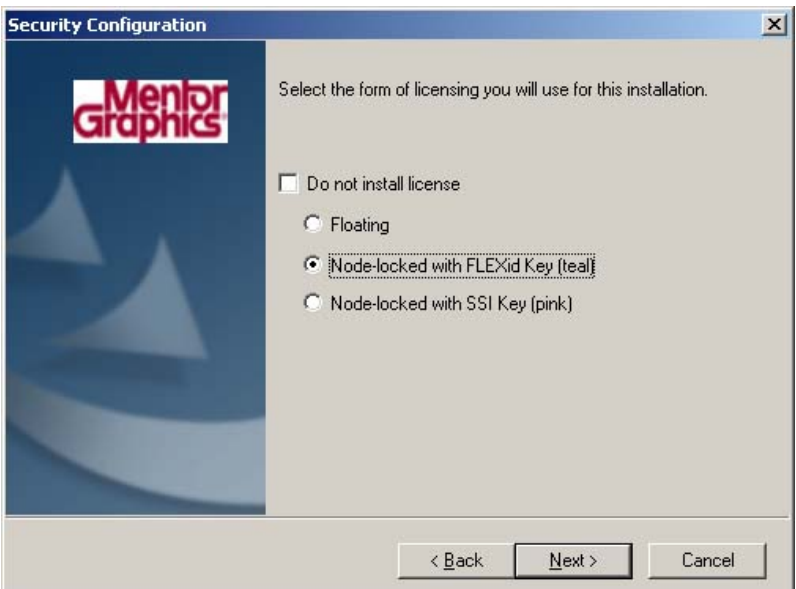

6、弹出窗口,要求将对应的硬件狗插入打印口(LPT),直接按"next"继续安装。 值得注意的是:从这个画面可以看出,POWERPCB5.0 的破解必须打开 LPT 口,具体如何打开 LPT 口 全请查阅相关的计算机书籍。下面破解的时候我会说明如何判断并口是否打开。

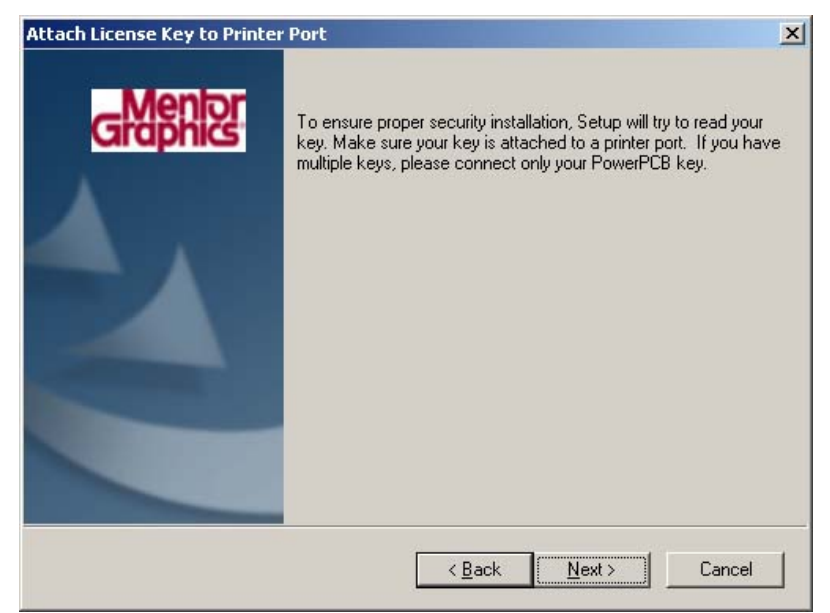

7、选择安装类型,建议选择"typical"然后指定安装路径,建议不更改,如果需要更改,请按 "browse"指定,建议安装到比如"c:\padspwr"、"d:\padspwr"这样的目录,不建议安装到 比如"c:\program files\padspwr""d:\program files\padspwr"这样名字是长文件名类型的 目录,为何要如此各位就自己试验了。

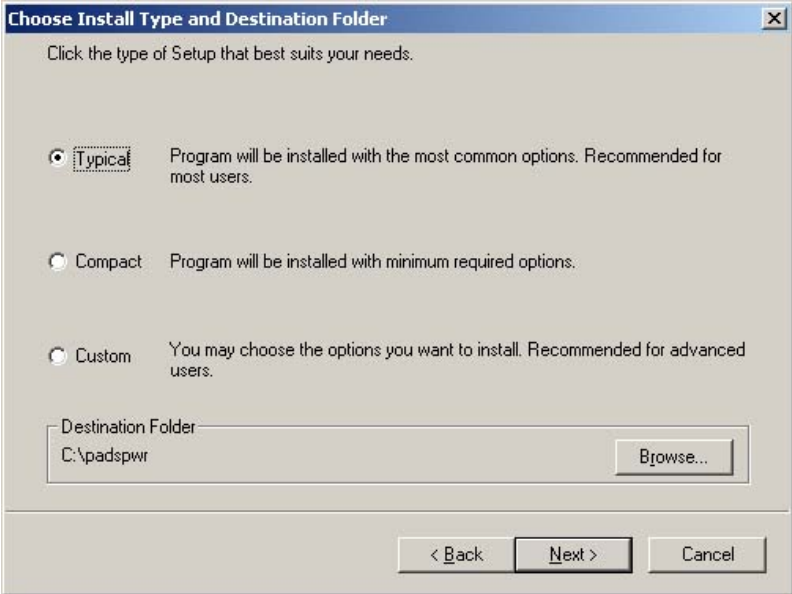

8、弹出窗口,请指定"HOST ID"或者指定"LICENSE"文件的路径或者选择不安装 LICENSE FILE。 此时请选择第二项并按"browse"指定 LICENSE 文件(pcblic,dat)的路径。建议选择 "//crack/dongle/flexid"目录下面的 pcblic,dat 文件。但实际上选择 crack 目录下面的任 意一个 pcblic.dat 都可以。 值得注意的是选择第一个"powerpcb cd-rom"也可以安装成功破解成功,但过程相对复杂一些,

反正我们的目的是安装简单安装能成功运行功能正常即可,因此不讨论第一种方法安装。 选择好以后请按"nest"继续安装

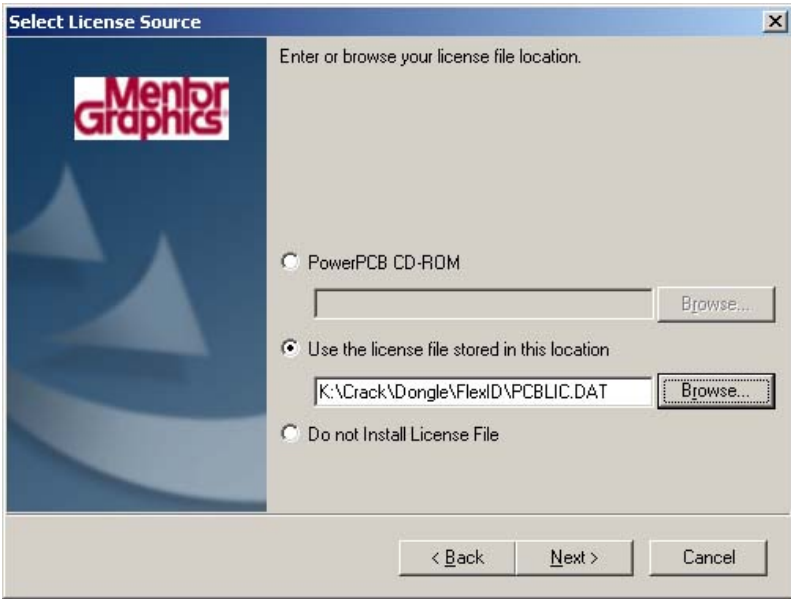

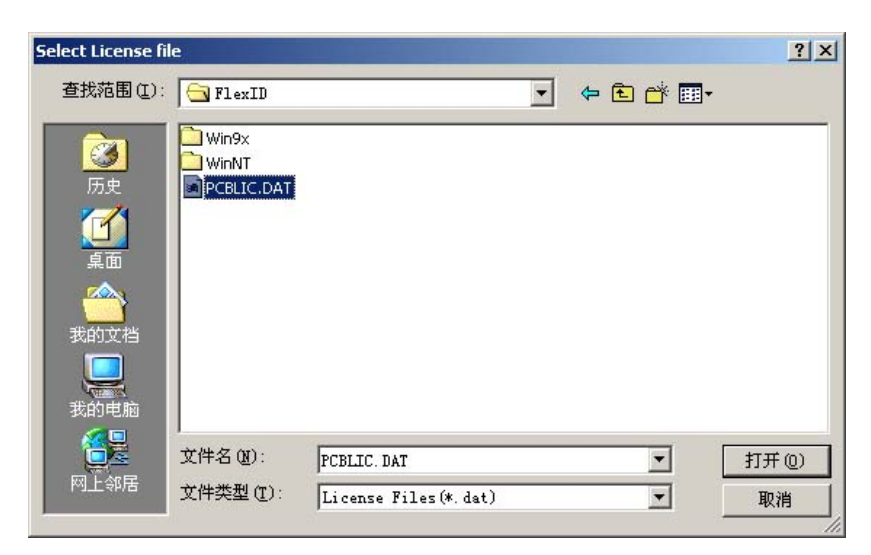

9、选择安装设置选项,各位可以根据自己的需要选择,默认的选择是"do not preserve settings" 选择好以后请按"next"按钮继续

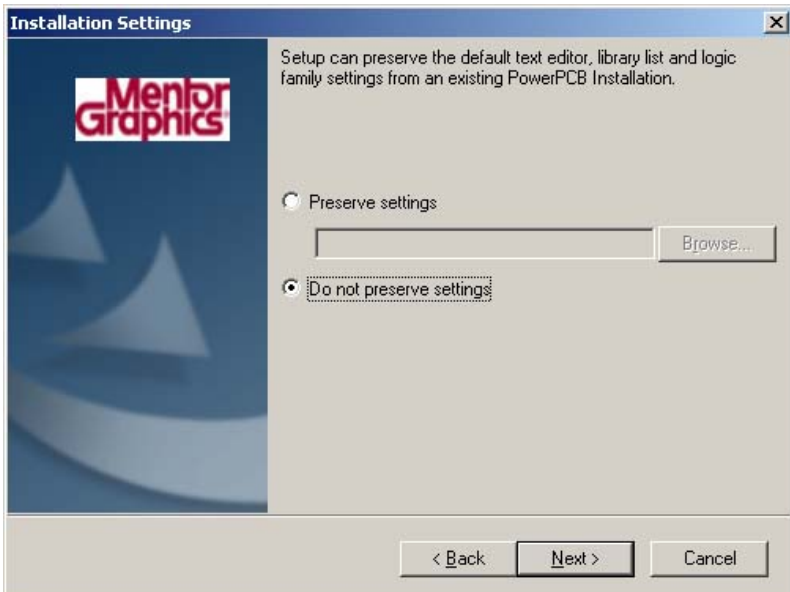

10、 输入想要的程序组的名称,建议不更改直接 NEXT

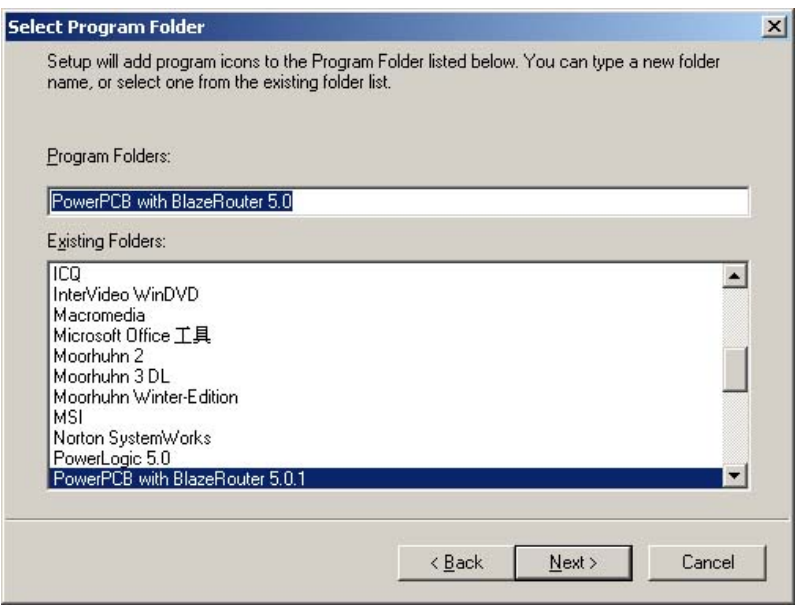

11、 按"next"继续

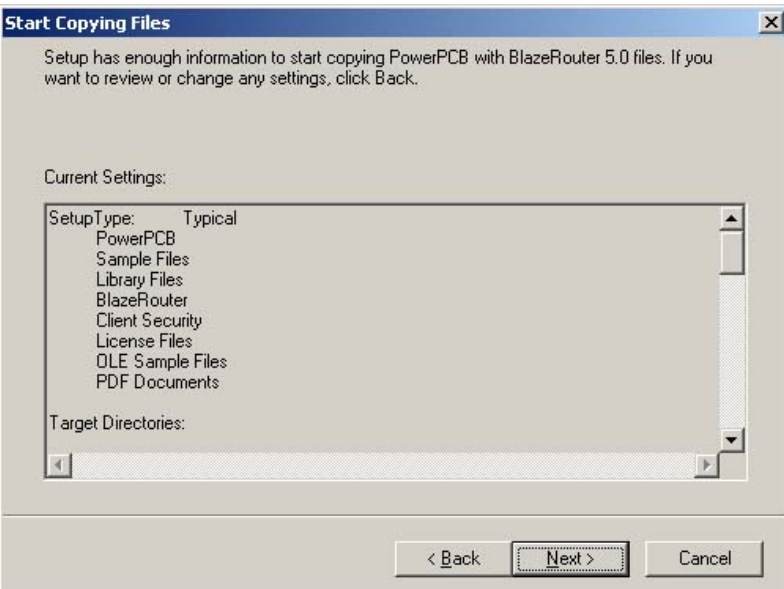

## 12、 安装程序开始拷贝文件:

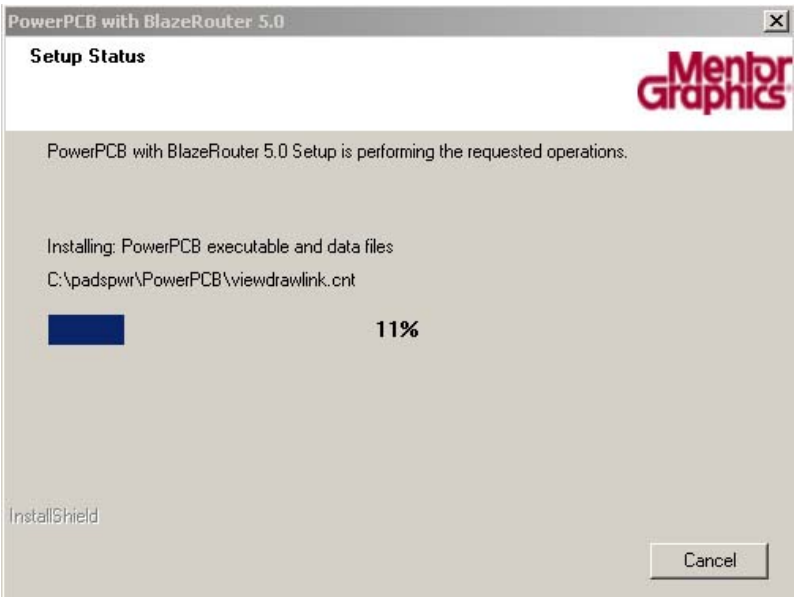

## 13、 安装完成,按"finish"退出

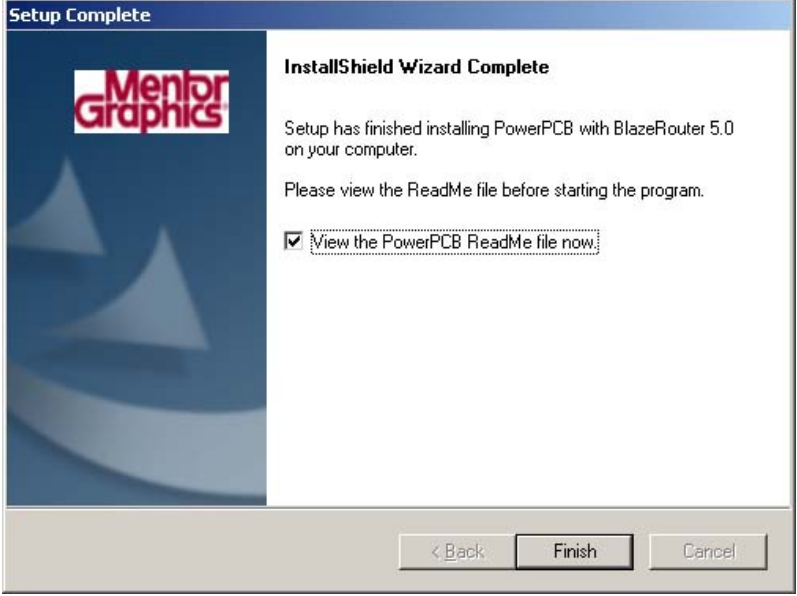

## 根据你的系统选择不同的破解:

windows98/98se/win me:对应的路径为://crack/dongle/flexid/win9x/sentw9x.exe win2000/win xp 对应路径为://crack/dongle/flexid/winnt/setupx86.exe

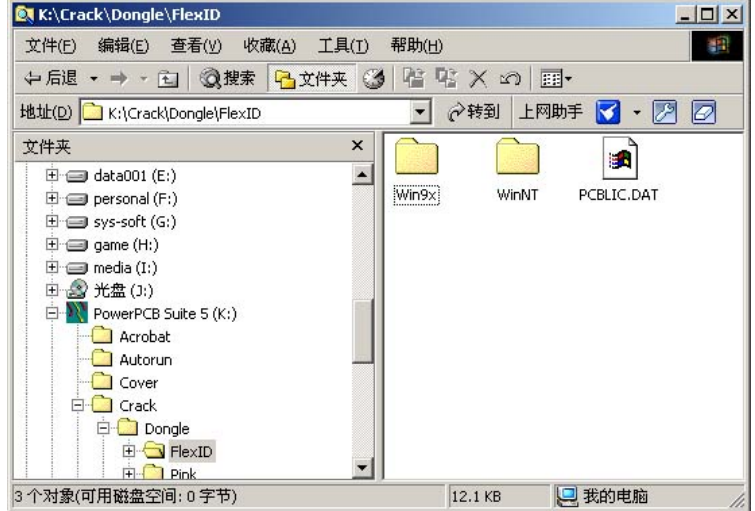

15、 执行,弹出窗口:

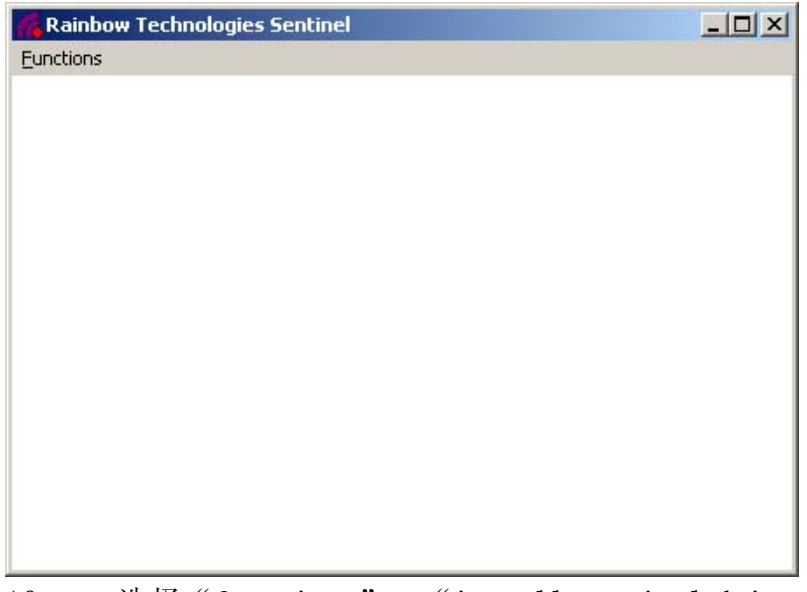

16、 选择"functions" — "install sentinel driver" 弹出窗口要求输入"sentinel files" 的路径,此时系统已经自动分配好,直接选择"ok"即可。

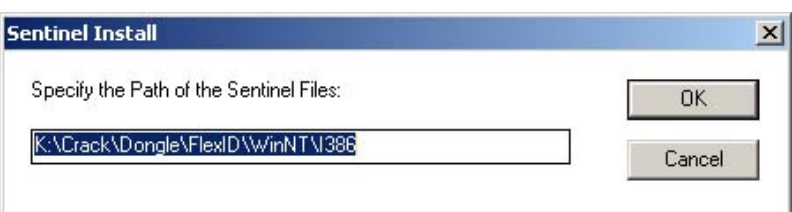

17、 提示:

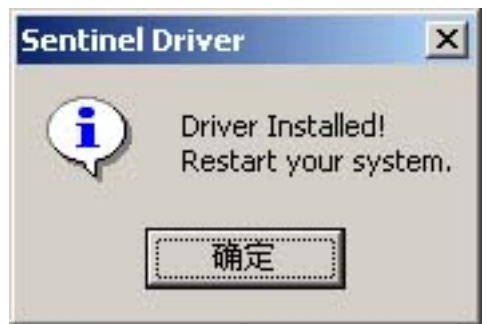

18、 按"确定"退出,此时不忙重新启动机器。请选择"functions"——"configure sentinel driver",弹出以下窗口:

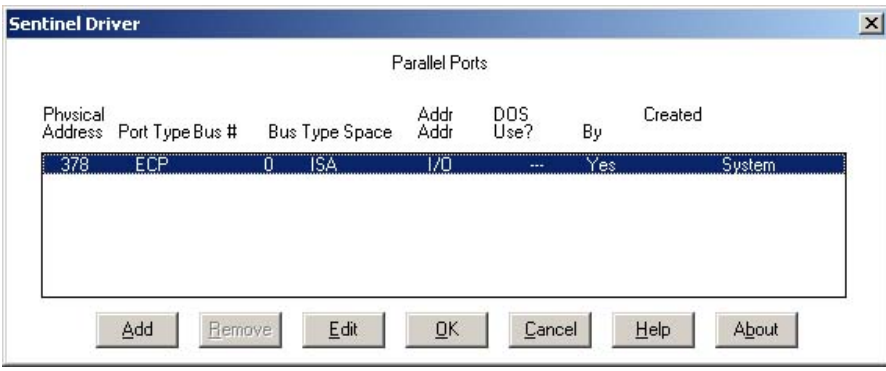

有上面所示信息的表示 LPT 口有打开,请重新启动计算机。如果没有打开,重新启动机器设置打开 LPT 然后重新破解。安 OK 继续, 此时会提示要求重新启动机器。

19、 重新启动机器,检查破解是否成功,执行"开始"—"程序"—" PowerPCB with BlazeRouter 5.0"—" Security"—" Licensing Diagnostics"查看"FLEXID6"和"FLEXID7",有下图 对应标示的表示成功破解。

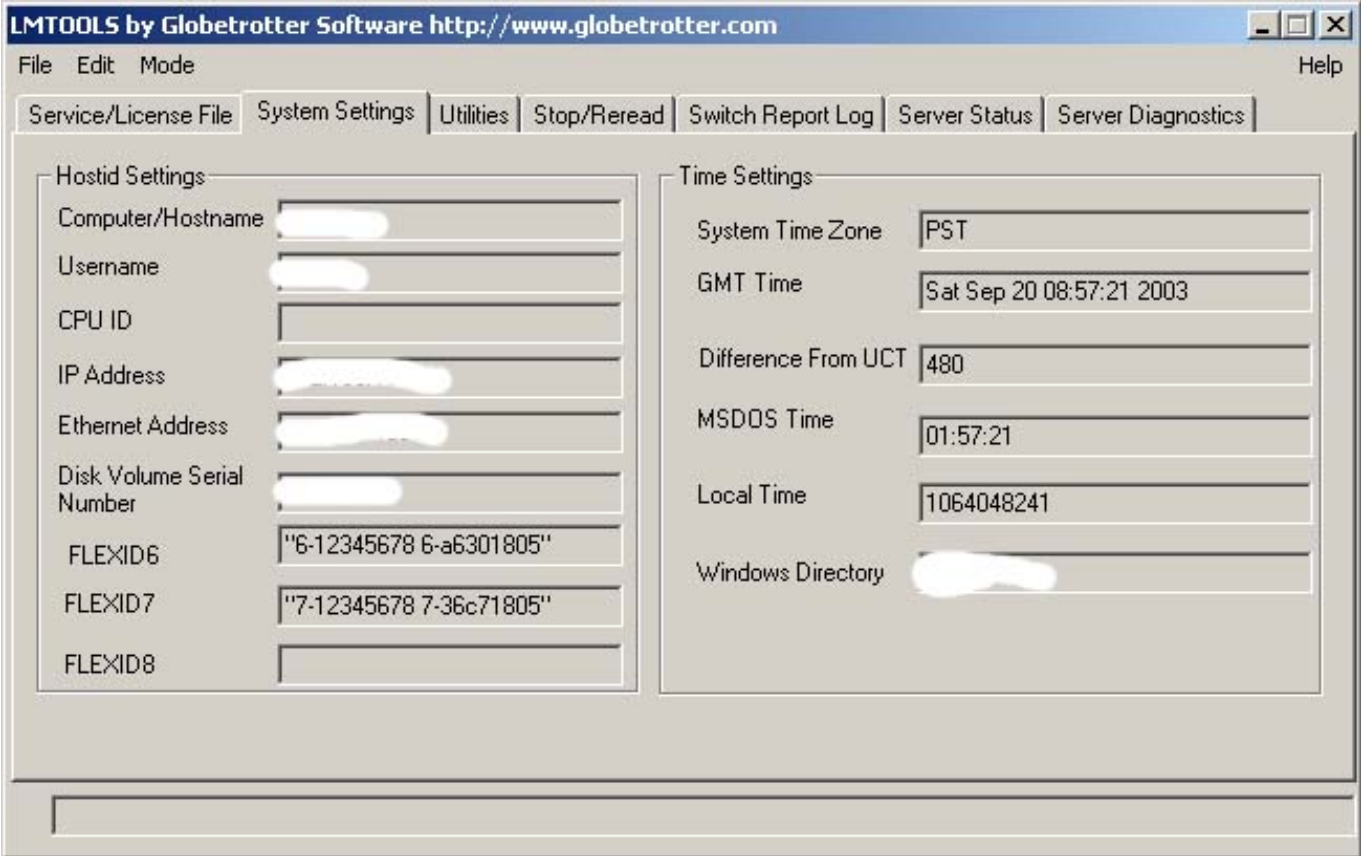

20、 此时打开 powerpcb,程序应该不提示软件运行在 DEMO 模式下,而且打开文件以后 CAM/EXPORT 等功能选项正常即破解全部成功。